Chapter 3: Searching catalogues for items

# **Standard Search**

Standard Search is a **keyword** search. It returns hits containing your search term(s) anywhere within the bibliographic record. Multiple words can be entered in any order or you can term browse words in a specific order by putting quotations marks around the words.

Enter search terms in "Search for" box and use <Enter> or **Submit** button to execute the search against the selected collections.

Simple | Advanced | Profiles | Searches | Create Request

#### **Standard Search**

Type the word or words you want to search. You can search for a complete phrase by typing it in quotation marks ("gone with the wind"). For more se Current Profile: SOLS Simcoe/York [shared]  $\ddot{\phantom{0}}$ 

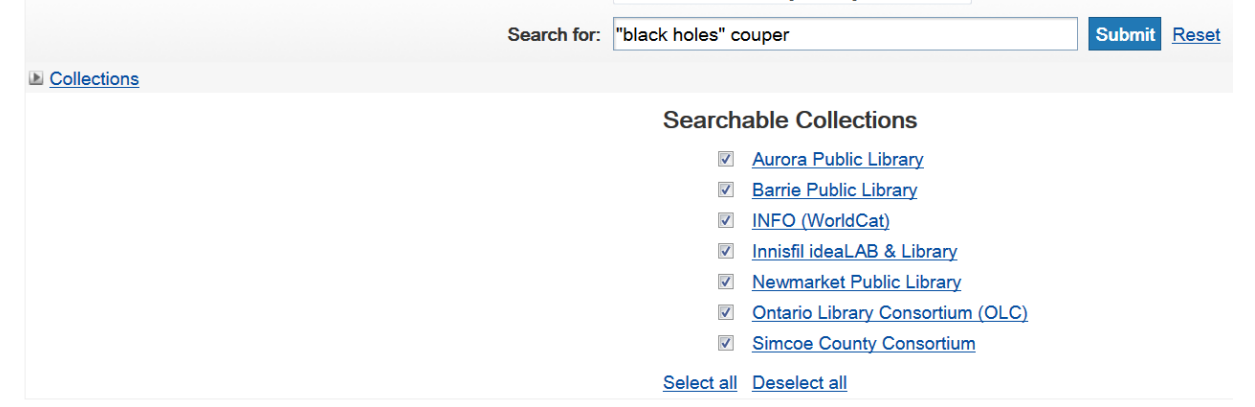

*Standard Search screen* 

### **Example: You want book - Black holes by Heather Couper**

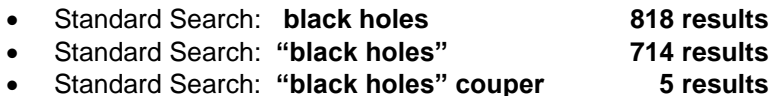

VDX puts an implied 'AND' between multiple search terms so **black holes** will return hits containing the words "black" AND "holes" from anywhere in the record.

VDX interprets quotation marks around terms as a phrase search so **"black holes"** will search for phrase "black holes" rather than searching for individual words.

Standard search for **"black holes" couper** will be quite succinct. 4 of the 5 hits were exact and 1 of 5 was a different title by Couper with black holes in Summary notes.

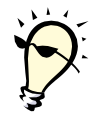

**Tip:** Including author surname as a keyword can be helpful to narrow results.

# **Advanced Search**

Advanced Search allows you to enter search terms indexed within a selected field (e.g. Title, Author, Subject Heading, Abstract, ISBN) to retrieve more precise results.

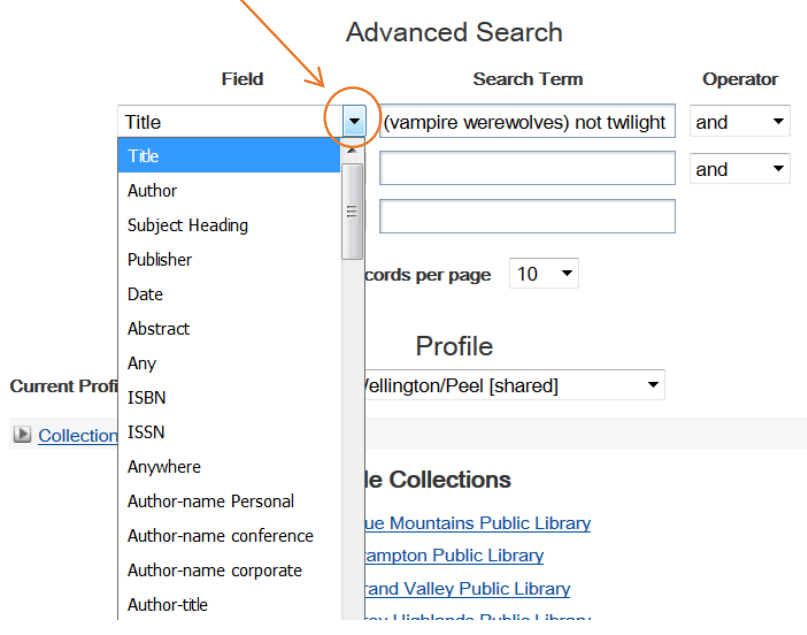

Select down arrow to open list of indexed search fields to choose from.

*Advanced Search screen* 

### **Example: You want book – Black holes by Heather Couper**

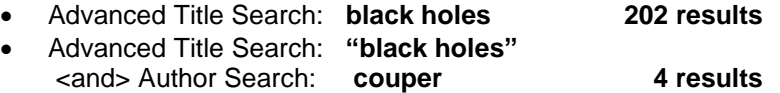

VDX will locate records with **black holes** in any order but contained within Title fields.

VDX will locate **"black holes"** with these exact words in this order in Title field, combined with Author field containing **couper**

# **Advanced Search**

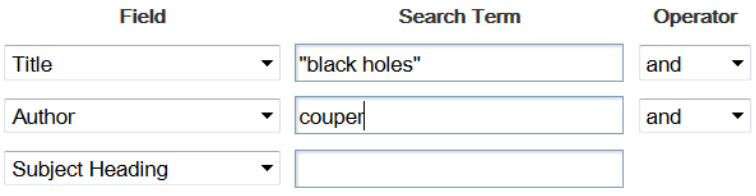

**Example:** Looking for titles about vampires and/or werewolves but you do not want the Twilight series. Nested logic may be supported by most if not all targets - (word1 or word2) not word3

# **Advanced Search**

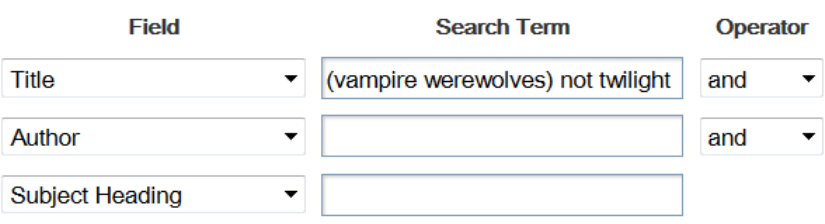

**Example:** Looking for Nancy Friday's psychology book about mothers and daughters. You are unsure of exact wording of title. You try subject heading search combined with Author's surname.

# **Advanced Search**

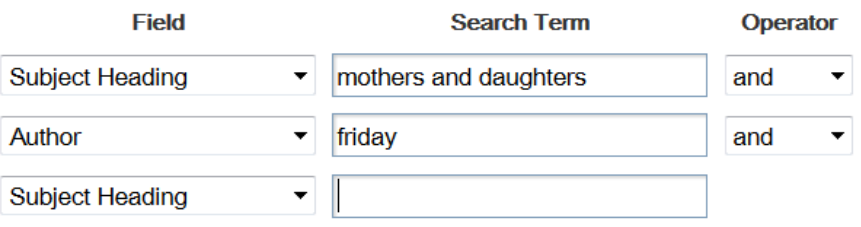

You come up with **My mother/myself: the daughter's search for identity / Nancy Friday.**

**Example:** Looking for Large Print titles by John Grisham (or DVD or sound recording). You try Author search combined with "Any" field.

# **Advanced Search**

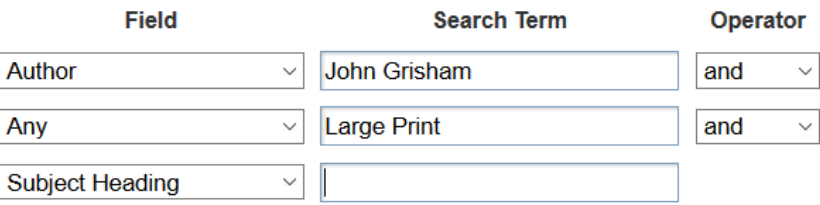

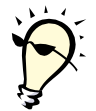

**Tip:** Best practice is to avoid using punctuation all together in your searches. For the most part punctuation is ignored by the search engine. However, using punctuation improperly can also distort your search results.

# **Search Profiles used for searching**

A search profile presents a group of library catalogues for searching. INFO system administrators have created default profiles based on geography. Users can not edit or delete [shared] default profiles.

Though it is possible to create your own custom search profiles it is not common practice as there are already sufficient pre-configured search profiles available.

When a user logs into VDX, the last profile searched in the previous session is selected by default.

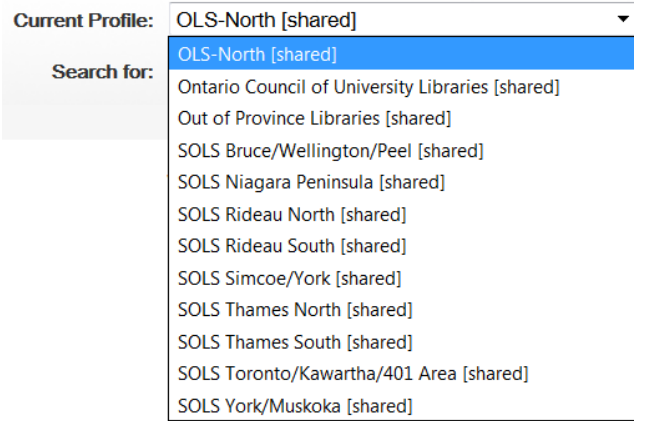

### **Identifying with a "home" profile to start searching with**

Users can start searching with any profile. It doesn't really matter. Most libraries have a habit of starting with their "home library" profile. If you ever need to switch your search to a different profile because you did not get hits, it is good to know where you started. Select the profile that best represents your geographic area or contains your home library's catalogue.

**Example:** If your home library is Thunder Bay Public Library then you might use the **OLS-North [shared]** profile as your "home" search profile to start searching.

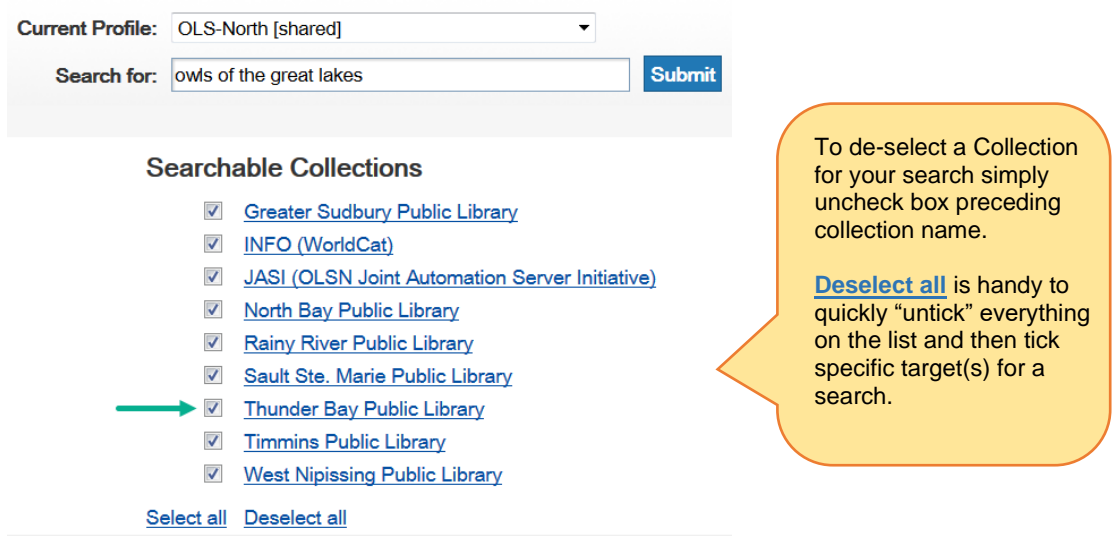

# **Use alternate search profiles to repeat the search**

You only need to select a different profile to search against if you do not get desired results on your first search. One search profile usually will cover many of your needs.

There are those time however, when you are hunting for something published years ago or it is quite unique. You may need to repeat your search against multiple search profiles in your pursuit. Patience can pay off!

### **Example:** Your patron has requested: **Hooked on fish tales by Briggs, Richard**

Imagine you are a library in the SOLS Bruce/Wellington/Peel [shared] profile. It makes sense for you to use that profile as your day to day "home" profile for the initial search.

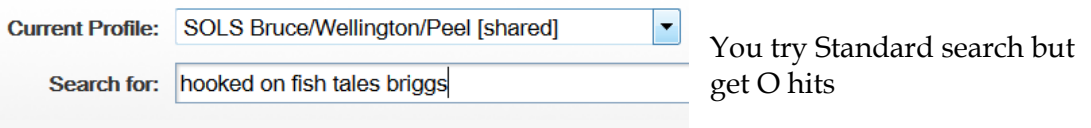

You can either:

- 1. Select a new search profile and re-key your search terms, or better yet…
- 
- 2. Use **History** top row link on search result screen to display a list of searches you have performed during this logged in session, with most recent at the top. You can re-run or edit a search from search History.
	- Select **Edit** and your last search reloads in an Advanced Search screen.
	- Choose a different Profile from the list and Submit so your search runs again but this time against a new group of catalogues.

Current Profile: SOLS York/Muskoka [shared]

Awww shucks … O hits again!

• Select the **[History](http://info.hostedbyfdi.net/en/vdx/zengine?VDXaction=ZSearchHistory)** link again to access your last search. Select **Edit** and try another Search profile.

Current Profile: SOLS Rideau North [shared]

### 1. Hooked on fish tales

Hawkesbury, Ont., 1985 Number of holdings: 1 | ISBN - 0969227000 Collection: Hawkesbury, Bibliotheque publique de

**Success!** This title was published in Hawkesbury, Ontario in 1985.

Hits are from the Hawkesbury and Stormont, Dundas & Glengarry catalogues, which are in the SOLS Rideau North profile.

#### 2. Hooked on fish tales.

Hawkesbury: Briggs, c1985. Number of holdings: 1 | ISBN - 0969227000 Collection: Stormont Dundas Glengarry County Pul

# **Search Results display**

Search results display brief bibliographic information, number of holdings and the Collection in which the record has been found. When searching multiple collections simultaneously, hits from the fastest database are displayed first.

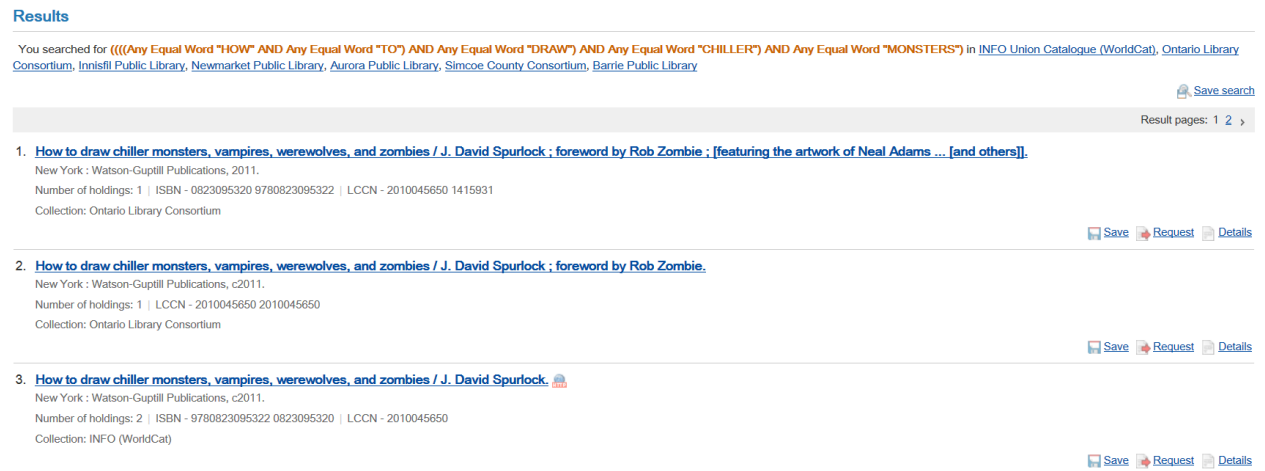

VDX automatically displays an initial set of 10 hits. Displaying results as they are collected is a more efficient use of network resources than automatically displaying all hits.

# **Navigation through search results**

Further results can be returned and displayed if required by clicking on further page numbers:

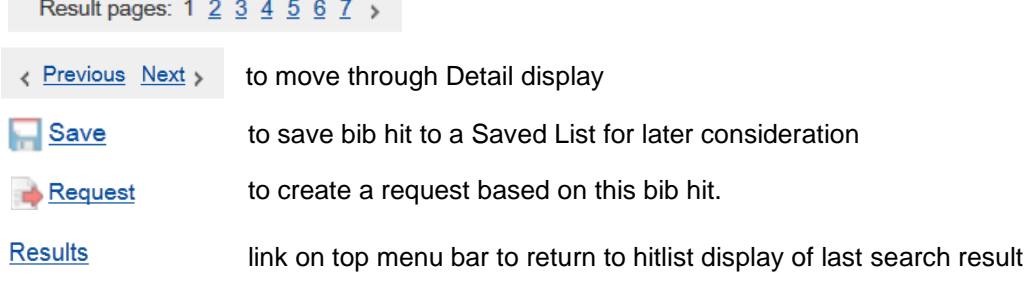

# **Detailed bibliographic display**

**Docult Dotaile** 

Select title hotlink or use **Details** link on brief result to display full bibliographic details for an item as well as holdings information within that record.

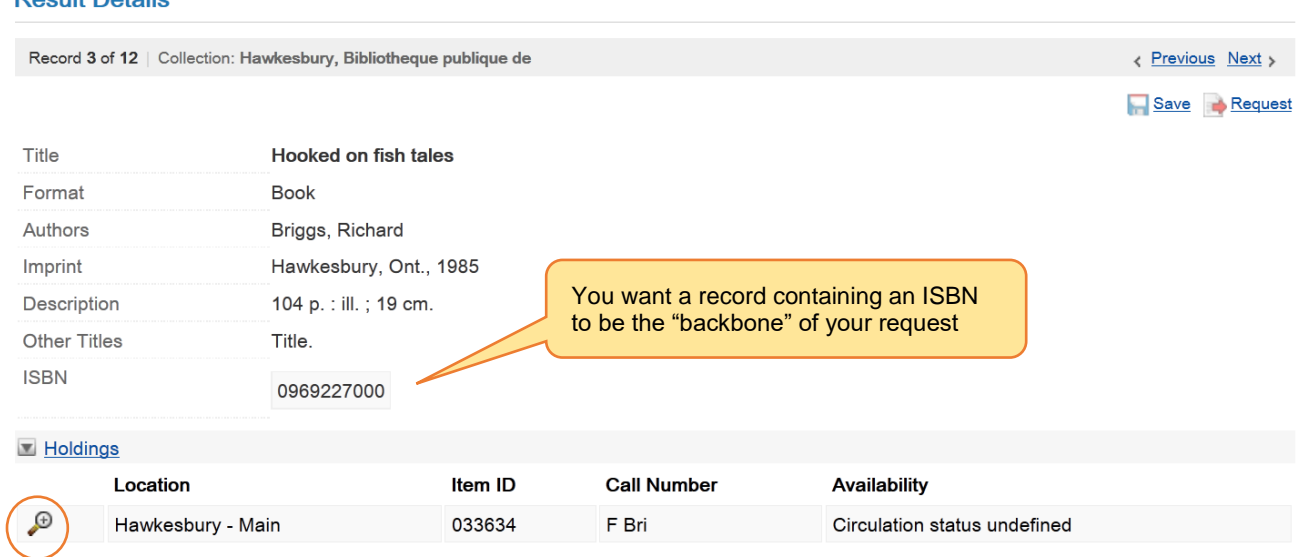

Select magnifying glass to display location name, addresses, open and closed dates and any suspension dates that may be in effect.

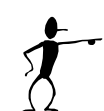

# **IMPORTANT concept to understand at this stage:**

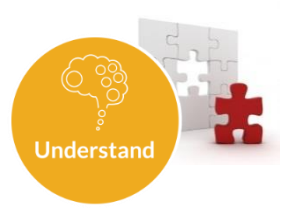

- You are ONLY dealing with finding an appropriate bibliographic record at this stage (and ideally one containing an ISBN).
- Which libraries or how many libraries hold the item is irrelevant. Scrutinizing alternate bib hits to compare holding information is unnecessary and a waste of your time.
- The process of finding libraries from which to borrow will **only begin AFTER a request has been submitted and assigned a request number by VDX.** The automated location collection process is dependent on an ISBN, LCCN, ISSN being present in the chosen bib record.
- How VDX handles creating the Rota (a.k.a. lender string) for a request is further explained in **Chapter 5: Rota creation** under "How VDX builds a Rota for your request".

# **Manipulation of search results**

# **Select catalogue results to display first**

You can bring a specific target's results to the top of the results list. To see Elgin County results at the top of the list, click on **Elgin County Library** hyperlink. **Results** 

You searched for ((((Any Equal Word "owls" AND Any Equal Word "of") AND Any Equal Word "the") AND Any Equal Word "gr Catalogue (WorldCat), Ontario Library Consortium, St. Thomas Public Library, Elgin County Library, Chatham-Kent Public Library,

## **Merge Duplicates in search results**

Use **Merge Duplicates** top row link on search result screen to combine duplicated results for the same record found in multiple catalogues into one record making fewer records to scroll through.

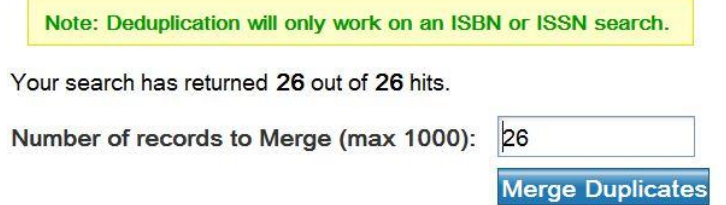

Note there are 20 unique records and 6 duplicates in the 26 hits after they were merged.

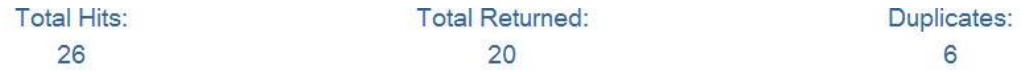

## **Filter Options**

Use **Filter Options** top row link on search result screen to filter results by format, language and audience level.

**EXAMPLE**: Finding a Large Print edition of **"Tristan Betrayal" by Robert Ludlum**

1. Enter few key words from title and author in a Standard search.

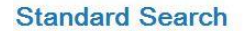

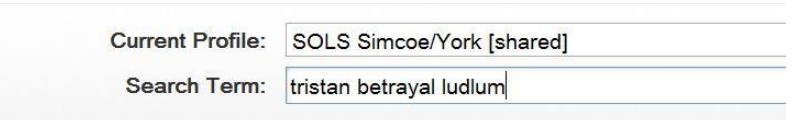

2. After the result set displays, select **Filter Options** link at the top of the screen. Select **Format(s)** to open the option list. Use **Clear all** and then select "Large Print Book".

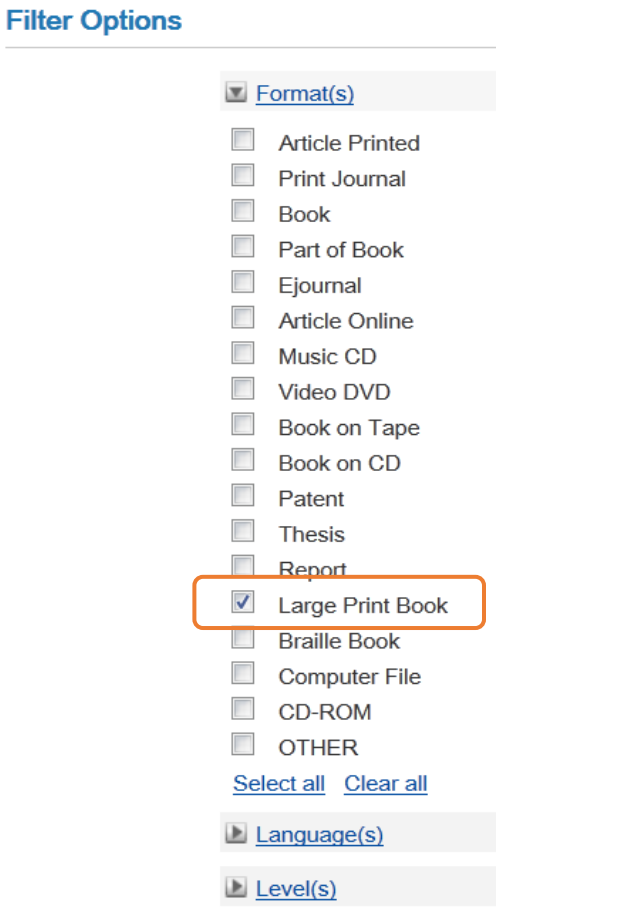

3. The original result set is reduced to the selected format. In this example, there are 4 Large Print results and 17 results filtered out because they are not Large Print.

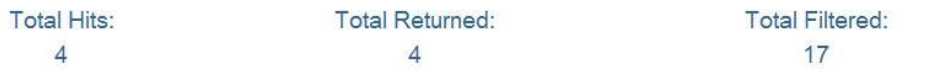

### **Sort Options for search results**

Use **Sort Options** top row link on search result screen to arrange your results.

You may want to view search results in alphabetical order by "Title" or see if there are several titles by the same "Author" or perhaps you may want to sort by "Date" so the most recently published items are at the top of the list.

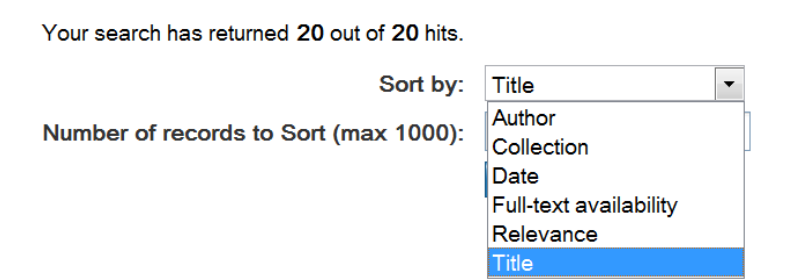

### **Status of search**

Use **Status** top row link on search result screen to display how many results you have from each catalogue.

#### **Search Status**

#### **Presenting**

Result contains 52 out of 233 hits.

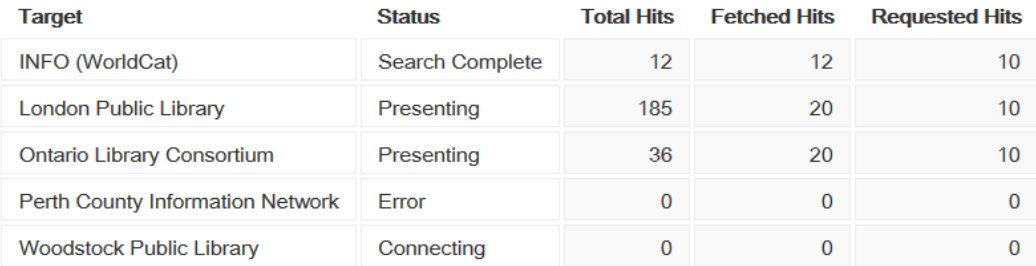

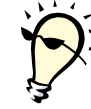

**Tip:** If you find a search taking longer than usual, select Status to see if a target in the list is taking a long time "Connecting" or presents "Error" status. This can indicate temporary access issues with that specific library's catalogue. Repeating the search with those targets "un-ticked" may improve response time.

### **History of performed searches**

Use **History** top row link on search result screen to display a list of searches you have performed during this logged in session, with most recent search at the top. When you end your session by logging out, this history is cleared.

You can **Re-Run** a search from History or **Edit** it by changing some of the details or the search profile used to search against.

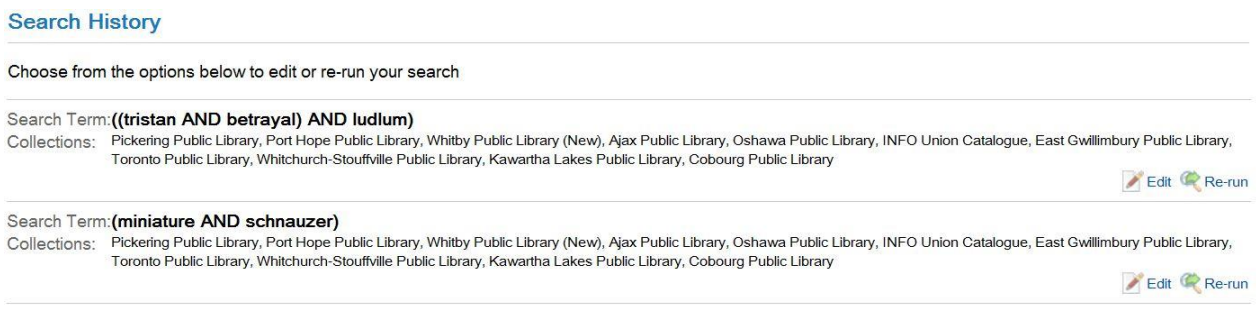

## **Save to Saved List**

While searching for records it is possible to **Save** selections to a **Saved List**.

This allows a list of items of interest to be built up from the results of several searches and then requested, printed or emailed to interested parties.

- Use the **Indeep Save link on a search result to save it to the "Saved List" file.**
- To view your saved items, select **Saved List** top row link on search result screen.

#### **My Saved List**

Display format: Default ▼ **Bring selected items to top** Select all items **B** Remove Email Request Deselect all items 1. Hawks & owls of the Great Lakes Region & eastern North America / Chris G. Earley. Richmond Hill, Ont.: Firefly Books, 2004. Number of holdings: 9 Collection: INFO (WorldCat) 2. Following the rainbow / Ben M. Baglio. New York: Scholastic, 2001. Number of holdings: 1 Collection: INFO (WorldCat)

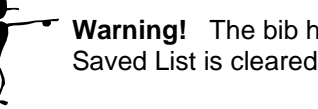

**Warning!** The bib hits are saved for the current log in session only. When you log out of VDX the Saved List is cleared.

## **Save Search – save entire search for future reference**

Save search Select **Save search** icon on your search results screen.

- You are prompted to give the saved search a "Title".
- You can view your saved searches by selecting **Searches** top row link on search result screen any time you log-in.
- You can **Re-run** the original search or **Edit** search to change how it was composed or select a different search profile to run it against.
- Saved searches are saved indefinitely, until **Delete** is selected.

#### **Your Saved Searches**

#### Tsunami

You searched for Any Equal Word "dolpin" in Essex County Library, Windsor Public Library, INFO Union Catalogue (WorldCat), Ontario Library Consortium, Chatham-Kent Public Library, Lambton County Public Library

Last Used: 6:46:22 PM on January 21, 2014 Options: Re-run Edit @ Delete

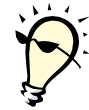

## **Practical applications?**

Book clubs, school class project, or a patron that wants to read everything in a series a few at a time. Save the search with a relevant name.